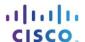

# Lab - Mapping the Internet

## **Objectives**

- Part 1: Test Network Connectivity Using Ping
- Part 2: Trace a Route to a Remote Server Using Windows Tracert
- Part 3: Trace a Route to a Remote Server Using Web-Based and Software Tools
- **Part 4: Compare Traceroute Results**

## **Background**

Route tracing computer software is a utility that lists the networks data has to traverse from the user's originating end device to a distant destination network.

This network tool is typically executed at the command line as:

tracert <destination network name or end device address>
(Microsoft Windows systems)

or

traceroute <destination network name or end device address>

(Unix and similar systems)

Route tracing utilities allow a user to determine the path or routes as well as the delay across an IP network. Several tools exist to perform this function.

The **traceroute** (or **tracert**) tool is often used for network troubleshooting. By showing a list of routers traversed, it allows the user to identify the path taken to reach a particular destination on the network or across internetworks. Each router represents a point where one network connects to another network and through which the data packet was forwarded. The number of routers is known as the number of "hops" the data traveled from source to destination.

The displayed list can help identify data flow problems when trying to access a service such as a website. It can also be useful when performing tasks such as downloading data. If there are multiple websites (mirrors) available for the same data file, one can trace each mirror to get a good idea of which mirror would be the fastest to use.

Two trace routes between the same source and destination conducted some time apart may produce different results. This is due to the "meshed" nature of the interconnected networks that comprise the Internet and the Internet Protocols ability to select different pathways over which to send packets.

Command-line-based route tracing tools are usually embedded with the operating system of the end device.

Other tools, such as VisualRoute<sup>™</sup>, are proprietary programs that provide extra information. VisualRoute uses available online information to graphically display the route.

This lab assumes the installation of VisualRoute. If the computer you are using does not have VisualRoute installed, you can download the program using the following link:

http://www.visualroute.com/download.html

If you have any trouble downloading or installing VisualRoute, ask your instructor for assistance. Ensure that you download the Lite Edition.

| VisualRoute Lite Edition | Windows XP\2003\Vista\7  Mac OS X (dmg) 10.3+, universal | 4.0Mb | Download |
|--------------------------|----------------------------------------------------------|-------|----------|
|                          | binary                                                   | 2.0Mb | Download |

#### **Scenario**

Using an Internet connection, you will use three route tracing utilities to examine the Internet pathway to destination networks. This activity should be performed on a computer that has Internet access and access to the command line. First, you will use the Windows embedded tracert utility. Second, you will use a web-based traceroute tool (<a href="http://www.subnetonline.com/pages/network-tools/online-traceroute.php">http://www.subnetonline.com/pages/network-tools/online-traceroute.php</a>). Finally, you will use the VisualRoute traceroute program.

## **Required Resources**

1 PC (Windows 7, Vista, or XP with Internet access)

# Part 1: Test Network Connectivity Using Ping

## Step 1: Determine whether the remote server is reachable.

To trace the route to a distant network, the PC used must have a working connection to the Internet.

- a. The first tool we will use is ping. Ping is a tool used to test whether a host is reachable. Packets of information are sent to the remote host with instructions to reply. Your local PC measures whether a response is received to each packet, and how long it takes for those packets to cross the network. The name ping comes from active sonar technology in which a pulse of sound is sent underwater and bounced off of terrain or other ships.
- b. From your PC, click the **Windows Start** icon, type **cmd** in the **Search programs and files** box, and then press Enter.

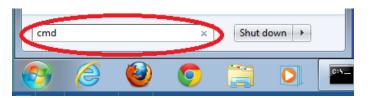

c. At the command-line prompt, type ping www.cisco.com.

```
C:\>ping www.cisco.com

Pinging e144.dscb.akamaiedge.net [23.1.48.170] with 32 bytes of data:
Reply from 23.1.48.170: bytes=32 time=56ms TTL=57
Reply from 23.1.48.170: bytes=32 time=55ms TTL=57
Reply from 23.1.48.170: bytes=32 time=54ms TTL=57
Reply from 23.1.48.170: bytes=32 time=54ms TTL=57

Ping statistics for 23.1.48.170:
    Packets: Sent = 4, Received = 4, Lost = 0 (0% loss),
Approximate round trip times in milli-seconds:
    Minimum = 54ms, Maximum = 56ms, Average = 54ms
```

- d. The first output line displays the Fully Qualified Domain Name (FQDN) e144.dscb.akamaiedge.net. This is followed by the IP address 23.1.48.170. Cisco hosts the same web content on different servers throughout the world (known as mirrors). Therefore, depending upon where you are geographically, the FQDN and the IP address will be different.
- e. From this portion of the output:

```
Ping statistics for 23.1.48.170:
Packets: Sent = 4, Received = 4, Lost = 0 (0% loss),
Approximate round trip times in milli-seconds:
Minimum = 54ms, Maximum = 56ms, Average = 54ms
```

Four pings were sent and a reply was received from each ping. Because each ping was responded to, there was 0% packet loss. On average, it took 54 ms (54 milliseconds) for the packets to cross the network. A millisecond is 1/1,000<sup>th</sup> of a second.

Streaming video and online games are two applications that suffer when there is packet loss, or a slow network connection. A more accurate determination of an Internet connection speed can be determined by sending 100 pings, instead of the default 4. Here is how to do that:

```
C:\>ping -n 100 www.cisco.com
```

And here is what the output from that looks like:

```
Ping statistics for 23.45.0.170:
Packets: Sent = 100, Received = 100, Lost = 0 (0% loss),
Approximate round trip times in milli-seconds:
Minimum = 46ms, Maximum = 53ms, Average = 49ms
```

f. Now ping Regional Internet Registry (RIR) websites located in different parts of the world:

#### For Africa:

C: \> ping www.afrinic.net

```
C:\>ping www.afrinic.net

Pinging www.afrinic.net [196.216.2.136] with 32 bytes of data:

Reply from 196.216.2.136: bytes=32 time=314ms TTL=111

Reply from 196.216.2.136: bytes=32 time=312ms TTL=111

Reply from 196.216.2.136: bytes=32 time=313ms TTL=111

Reply from 196.216.2.136: bytes=32 time=313ms TTL=111

Ping statistics for 196.216.2.136:

Packets: Sent = 4, Received = 4, Lost = 0 (0% loss),

Approximate round trip times in milli-seconds:

Minimum = 312ms, Maximum = 314ms, Average = 313ms
```

#### For Australia:

C:\> ping www.apnic.net

```
C:\>ping www.apnic.net

Pinging www.apnic.net [202.12.29.194] with 32 bytes of data:

Reply from 202.12.29.194: bytes=32 time=286ms TTL=49

Reply from 202.12.29.194: bytes=32 time=286ms TTL=49

Reply from 202.12.29.194: bytes=32 time=286ms TTL=49

Reply from 202.12.29.194: bytes=32 time=286ms TTL=49

Ping statistics for 202.12.29.194:

Packets: Sent = 4, Received = 4, Lost = 0 (0% loss),

Approximate round trip times in milli-seconds:

Minimum = 286ms, Maximum = 287ms, Average = 286ms
```

#### For Europe:

C:\> ping www.ripe.net

```
C:\>ping www.ripe.net

Pinging www.ripe.net [193.0.6.139] with 32 bytes of data:

Request timed out.

Request timed out.

Request timed out.

Request timed out.

Ping statistics for 193.0.6.139:

Packets: Sent = 4, Received = 0, Lost = 4 (100% loss),
```

#### For South America:

C: \> ping www.lacnic.net

```
C:\>ping www.lacnic.net

Pinging www.lacnic.net [200.3.14.147] with 32 bytes of data:

Reply from 200.3.14.147: bytes=32 time=158ms TTL=51

Reply from 200.3.14.147: bytes=32 time=158ms TTL=51

Reply from 200.3.14.147: bytes=32 time=158ms TTL=51

Reply from 200.3.14.147: bytes=32 time=157ms TTL=51

Ping statistics for 200.3.14.147:

Packets: Sent = 4, Received = 4, Lost = 0 (0% loss),

Approximate round trip times in milli-seconds:

Minimum = 157ms, Maximum = 158ms, Average = 157ms
```

All these pings were run from a computer located in the U.S. What happens to the average ping time in milliseconds when data is traveling within the same continent (North America) as compared to data from North America traveling to different continents?

What is interesting about the pings that were sent to the European website?

# Part 2: Trace a Route to a Remote Server Using Tracert

## Step 1: Determine what route across the Internet traffic takes to the remote server.

Now that basic reachability has been verified by using the ping tool, it is helpful to look more closely at each network segment that is crossed. To do this, the **tracert** tool will be used.

a. At the command-line prompt, type tracert www.cisco.com.

```
C:\>tracert www.cisco.com
Tracing route to e144.dscb.akamaiedge.net [23.1.144.170]
over a maximum of 30 hops:
                                dslrouter.westell.com [192.168.1.1]
       <1 ms
                <1 ms
                         <1 ms
                38 ms
                                10.18.20.1
      38 ms
                         37 ms
                               G3-0-9-2204 ALBYNY-LCR-02 verizon-gni.net [130.8]
      37 ms
                37 ms
                         37 ms
.196.190]
      43 ms
                43 ms
                         42 ms so-5-1-1-0.NY325-BB-RTR2.verizon-gni.net [130.81
22.46]
 5
       43 ms
                43 ms
                         65 ms
                                0.so-4-0-2.XT2.NYC4.ALTER.NET [152.63.1.57]
 6
      45 ms
                45 ms
                         45 ms
                                0.so-3-2-0.XL4.EWR6.ALTER.NET [152.63.17.109]
      46 ms
                48 ms
                         46 ms
                                TenGigE0-5-0-0.GW8.EWR6.ALTER.NET [152.63.21.14]
      45 ms
                45 ms
                               a23-1-144-170.deploy.akamaitechnologies.com [23.
                         45 ms
.144.170]
Trace complete.
```

- b. Save the tracert output in a text file as follows:
  - 1) Right-click the title bar of the Command Prompt window and choose Edit > Select All.
  - Right-click the title bar of the Command Prompt window again and choose Edit > Copy.
  - Open the Windows Notepad program: Windows Start icon > All Programs > Accessories > Notepad.
  - 4) To paste the output into Notepad, choose **Edit** > **Paste**.
  - Choose File > Save As and save the Notepad file to your desktop as tracert1.txt.
- c. Run tracert for each destination website and save the output in sequentially numbered files.

```
C:\> tracert www.afrinic.net
C:\> tracert www.lacnic.net
```

d. Interpreting tracert outputs.

Routes traced can go through many hops and a number of different Internet Service Providers (ISPs), depending on the size of your ISP and the location of the source and destination hosts. Each "hop" represents a router. A router is a specialized type of computer used to direct traffic across the Internet. Imagine taking an automobile trip across several countries using many highways. At different points in the trip you come to a fork in the road in which you have the option to select from several different highways. Now further imagine that there is a device at each fork in the road that directs you to take the correct highway to your final destination. That is what a router does for packets on a network.

Because computers talk in numbers, rather than words, routers are uniquely identified using IP addresses (numbers with the format x.x.x.x). The **tracert** tool shows you what path through the network a packet of information takes to reach its final destination. The **tracert** tool also gives you an idea of how fast traffic is going on each segment of the network. Three packets are sent to each router in the path, and the return

time is measured in milliseconds. Now use this information to analyze the **tracert** results to www.cisco.com. Below is the entire traceroute:

```
C:\>tracert www.cisco.com
Tracing route to e144.dscb.akamaiedge.net [23.1.144.170]
over a maximum of 30 hops:
       <1 ms
                <1 ms
                         <1 ms
                                dslrouter.westell.com [192.168.1.1]
                                10.18.20.1
       38 ms
                38 ms
                         37 ms
                                G3-0-9-2204.ALBYNY-LCR-02.verizon-gni.net [130.8
       37 ms
                37 ms
                         37 ms
1.196.1901
                43 ms
                                so-5-1-1-0.NY325-BB-RTR2.verizon-gni.net [130.81
       43 ms
                         42 ms
22.46]
       43 ms
                43 ms
                         65 ms
                                0.so-4-0-2.XT2.NYC4.ALTER.NET [152.63.1.57]
 5
       45 ms
                45 ms
                         45 ms
                                0.so-3-2-0.XL4.EWR6.ALTER.NET [152.63.17.109]
 6
                         46 ms
       46 ms
                48 ms
                                TenGigE0-5-0-0.GW8.EWR6.ALTER.NET [152.63.21.14]
       45 ms
                45 ms
                         45 ms
                                a23-1-144-170.deploy.akamaitechnologies.com [23.
 .144.1701
Trace complete.
```

Below is the breakdown:

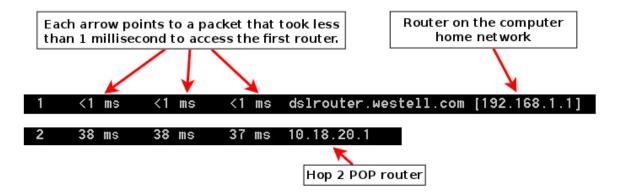

In the example output shown above, the tracert packets travel from the source PC to the local router default gateway (hop 1: 192.168.1.1) to the ISPs Point of Presence (POP) router (hop 2: 10.18.20.1). Every ISP has numerous POP routers. These POP routers are at the edge of the ISP's network and are the means by which customers connect to the Internet. The packets travel along the Verizon network for two hops and then jump to a router that belongs to alter.net. This could mean that the packets have traveled to another ISP. This is significant because sometimes there is packet loss in the transition between ISPs, or sometimes one ISP is slower than another. How could we determine if alter.net is another ISP or the same ISP?

e. There is an Internet tool known as whois. The whois tool allows us to determine who owns a domain name. A web-based whois tool is found at <a href="http://whois.domaintools.com/">http://whois.domaintools.com/</a>. This domain is also owned by Verizon according to the web-based whois tool.

```
Registrant:

Verizon Business Global LLC
Verizon Business Global LLC
One Verizon Way
Basking Ridge NJ 07920
US
domainlegalcontact@verizon.com +1.7033513164 Fax: +1.7033513669

Domain Name: alter.net
```

To summarize, Internet traffic starts at a home PC and travels through the home router (hop 1). It then connects to the ISP and travels through its network (hops 2-7) until it arrives at the remote server (hop 8). This is a relatively unusual example in which there is only one ISP involved from start to finish. It is typical to have two or more ISP involved as displayed in the following examples.

f. Now examine an example that involves Internet traffic crossing multiple ISPs. Below is the tracert for www.afrinic.net:

```
C:\>tracert www.afrinic.net
Tracing route to www.afrinic.net [196.216.2.136]
over a maximum of 30 hops:
        1 ms
                <1 ms
                         <1 ms
                                dslrouter.westell.com [192.168.1.1]
                                10.18.20.1
       39 ms
                38 ms
                         37 ms
       40 ms
                38 ms
                         39 ms
                                G4-0-0-2204.ALBYNY-LCR-02.verizon-gni.net [130.8
1.197.182]
       44 ms
                43 ms
                         43 ms so-5-1-1-0.NY325-BB-RTR2.verizon-gni.net [130.81
 22.46]
       43 ms
                43 ms
                         42 ms
                                0.so-4-0-0.XT2.NYC4.ALTER.NET [152.63.9.249]
  5
                         43 ms
  6
       43 ms
                                0.ae4.BR3.NYC4.ALTER.NET [152.63.16.185]
                71 ms
       47 ms
  7
                         47 ms
                                te-7-3-0.edge2.NewYork2.level3.net [4.68.111.137
                47 ms
  8
       43 ms
                55 ms
                         43 ms
                                vlan51.ebr1.NewYork2.Level3.net [4.69.138.222]
  9
                                ae-3-3.ebr2.Washington1.Level3.net [4.69.132.89]
       52 ms
                51 ms
                         51 ms
 10
      130 ms
               132 ms
                        132 ms ae-42-42.ebr2.Paris1.Level3.net [4.69.137.53]
11
      139 ms
               145 ms
                        140 ms ae-46-46.ebr1.Frankfurt1.Level3.net [4.69.143.13
12
      148 ms
               140 ms
                        152 ms ae-91-91.csw4.Frankfurt1.Level3.net [4.69.140.14
 13
      144 ms
               144 ms
                        146 ms ae-92-92.ebr2.Frankfurt1.Level3.net [4.69.140.29
 14
      151 ms
               150 ms
                        150 ms ae-23-23.ebr2.London1.Level3.net [4.69.148.193]
 15
      150 ms
               150 ms
                        150 ms ae-58-223.csw2.London1.Level3.net [4.69.153.138]
16
      156 ms
               156 ms
                        156 ms
                                ae-227-3603.edge3.London1.Level3.net [4.69.166.1
17
                        160 ms
                                195.50.124.34
      157 ms
               159 ms
 18
      353 ms
               340 ms
                        341 ms
                                168.209.201.74
 19
      333 ms
               333 ms
                        332 ms
                                csw4-pkl-gi1-1.ip.isnet.net [196.26.0.101]
      331 ms
20
               331 ms
                        331 ms
                                196.37.155.180
21
      318 ms
               316 ms
                        318 ms
                                fa1-0-1.ar02.jnb.afrinic.net [196.216.3.132]
22
      332 ms
               334 ms
                        332 ms
                                196.216.2.136
Trace complete.
```

What happens at hop 7? Is level3.net the same ISP as hops 2-6, or a different ISP? Use the whois tool to answer this question.

What happens in hop 10 to the amount of time it takes for a packet to travel between Washington D.C. and Paris, as compared with the earlier hops 1-9?

What happens in hop 18? Do a whois lookup on 168.209.201.74 using the whois tool. Who owns this network?

g. Type tracert www.lacnic.net.

```
C:\>tracert www.lacnic.net
Tracing route to www.lacnic.net [200.3.14.147]
over a maximum of 30 hops:
       <1 ms
                <1 ms
                         <1 ms
                                dslrouter.westell.com [192.168.1.1]
                         37 ms
 2
       38 ms
                38 ms
                                10.18.20.1
       38 ms
                38 ms
                         39 ms
                                G3-0-9-2204.ALBYNY-LCR-02.verizon-gni.net [130.8
 3
 .196.190]
       42 ms
                43 ms
                         42 ms so-5-1-1-0.NY325-BB-RTR2.verizon-gni.net [130.81
22.46]
 5
       82 ms
                47 ms
                         47 ms
                                0.ae2.BR3.NYC4.ALTER.NET [152.63.16.49]
 6
      46 ms
                47 ms
                         56 ms
                               204.255.168.194
                                ge-1-1-0.100.gw1.gc.registro.br [159.63.48.38]
 7
      157 ms
               158 ms
                        157 ms
      156 ms
               157 ms
                                xe-5-0-1-0.core1.gc.registro.br [200.160.0.174]
                        157 ms
 9
     161 ms
               161 ms
                        161 ms
                               xe-4-0-0-0.core2.nu.registro.br [200.160.0.164]
10
      158 ms
               157 ms
                        157 ms
                                ae0-0.ar3.nu.registro.br [200.160.0.249]
11
      176 ms
               176 ms
                        170 ms
                                gw02.lacnic.registro.br [200.160.0.213]
12
      158 ms
               158 ms
                        158 ms
                                200.3.12.36
13
      157 ms
               158 ms
                        157 ms
                                200.3.14.147
Trace complete
```

What happens in hop 7?

# Part 3: Trace a Route to a Remote Server Using Web-Based and SoftwareTools

#### Step 1: Use a web-based traceroute tool.

a. Use <a href="http://www.subnetonline.com/pages/network-tools/online-tracepath.php">http://www.subnetonline.com/pages/network-tools/online-tracepath.php</a> to trace the route to the following websites:

www.cisco.com

www.afrinic.net

Capture and save the output in Notepad.

How is the traceroute different when going to www.cisco.com from the command prompt (see Part 2) rather than from the online website? (Your results may vary depending upon where you are located geographically, and which ISP is providing connectivity to your school.)

Compare the tracert from Part 1 that goes to Africa with the tracert that goes to Africa from the web interface. What difference do you notice?

Some of the traceroutes have the abbreviation asymm in them. Any guesses as to what this means? What is its significance?

## Step 2: Use VisualRoute Lite Edition.

VisualRoute is a proprietary traceroute program that can display the tracing path results graphically.

a. Please download the VisualRoute Lite Edition from the following link if it is not already installed: http://www.visualroute.com/download.html

If you have any trouble downloading or installing VisualRoute, ask your instructor for assistance. Ensure that you download the Lite Edition.

- b. Using VisualRoute 2010 Lite Edition, trace the routes to www.cisco.com.
- c. Record the IP addresses in the path in Notepad.

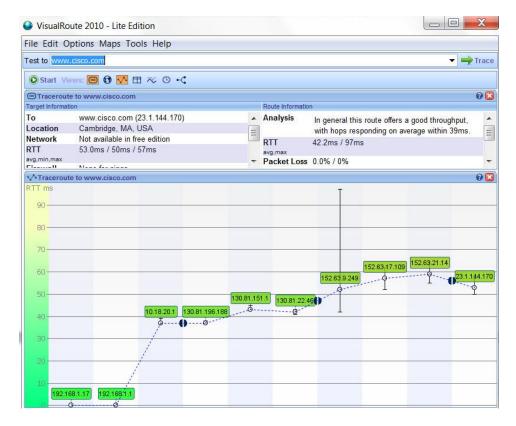

# **Part 4: Compare Traceroute Results**

Compare the traceroute results to www.cisco.com from Parts 2 and 3.

Step 1: List the path to www.cisco.com using tracert.

Step 2: List the path to www.cisco.com using the web-based tool on subnetonline.com.

Step 3: List the path to www.cisco.com using VisualRoute Lite edition.

Did all the traceroute utilities use the same paths to www.cisco.com? Explain.

## Reflection

Having now viewed traceroute through three different tools (tracert, web interface, and VisualRoute), are there any insights that using VisualRoute provided that the other two tools did not?